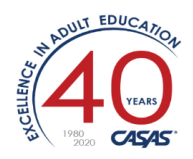

# **Annotated Release Notes**

## TOPSpro Enterprise 3.0 Build 80 6/26/20

**1. New**: Agencies can now use TE to autogenerate student IDs. If autogeneration is turned on under Organization  $\rightarrow$  Agencies then both TE and eTests will generate an ID when a new student is added to either TE or eTests.

*NOTE: The initial release of this feature requires the assistance of CASAS Tech Support. In subsequent releases, there will be a Data Manager Access Group setting that allows the agency to change the method of generating IDs without any CASAS intervention.*

*This is VERY useful for the new program year (if you're not using a 3rd party SIS).* 

*There are three different auto-numbering schemes to choose from:* 

- *(A) Standard (random) – 3 to 6 char chosen length*
- *(B) State Demographics (Name+DOB+counter) – 10 char fixed length*
- *(C) Agency Demographics (Name+DOB+suffix) – 6 char fixed plus 3 to 6 char chosen length*

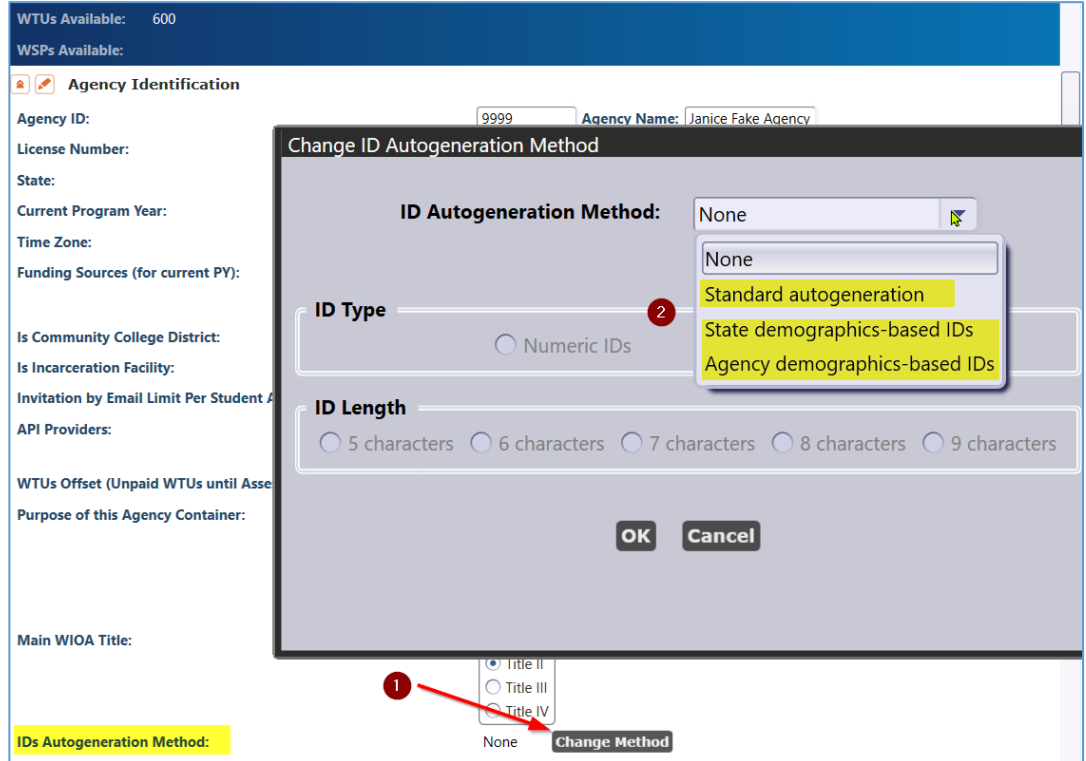

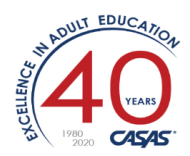

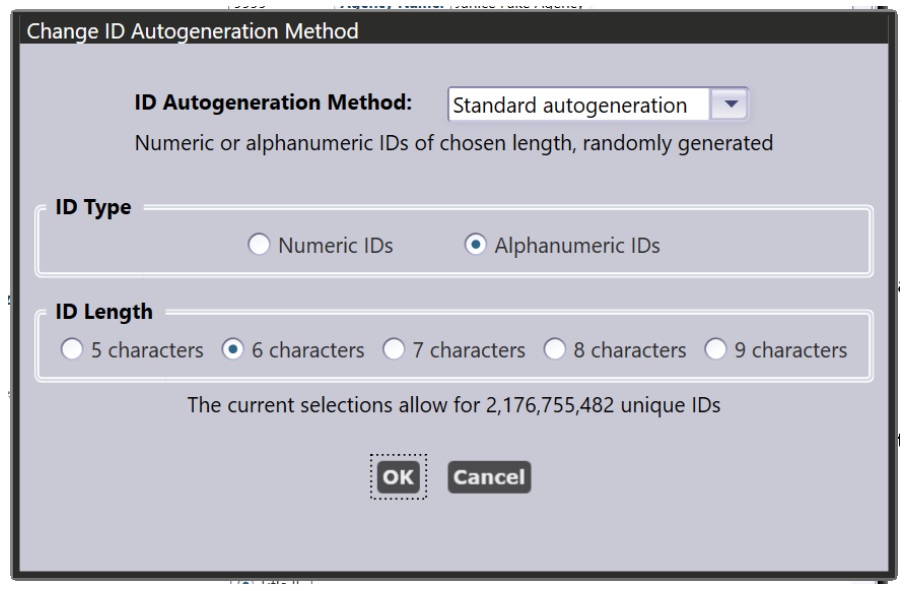

*(A) When you click on the number of characters in the Student ID Length, TE will display how many unique student IDs are possible.*

*HINT: Using an ID Type of "Alphanumeric" (A-Z plus 0-9) generates a substantially larger number of unique IDs.*

*After you click <OK>, TE will prompt you to approve a quick analysis (no data will change, this is simply for internal purposes). Click <Yes>.*

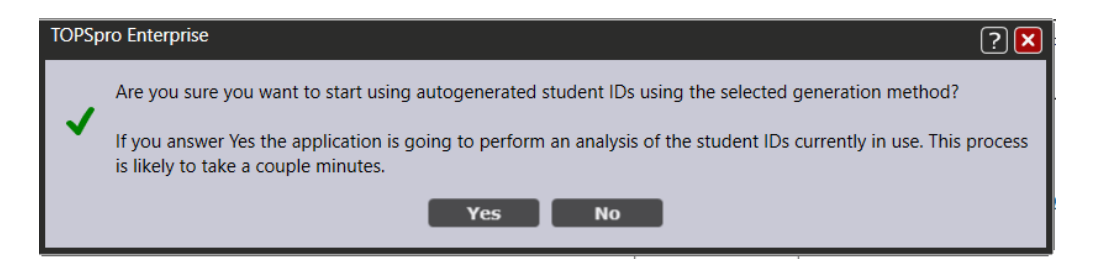

*Now when you go to Records Students Demographics, you can create a <NEW> student and see they have an autogenerated ID (in this case, 6 alphanumeric characters):*

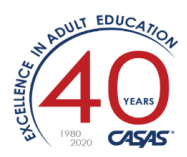

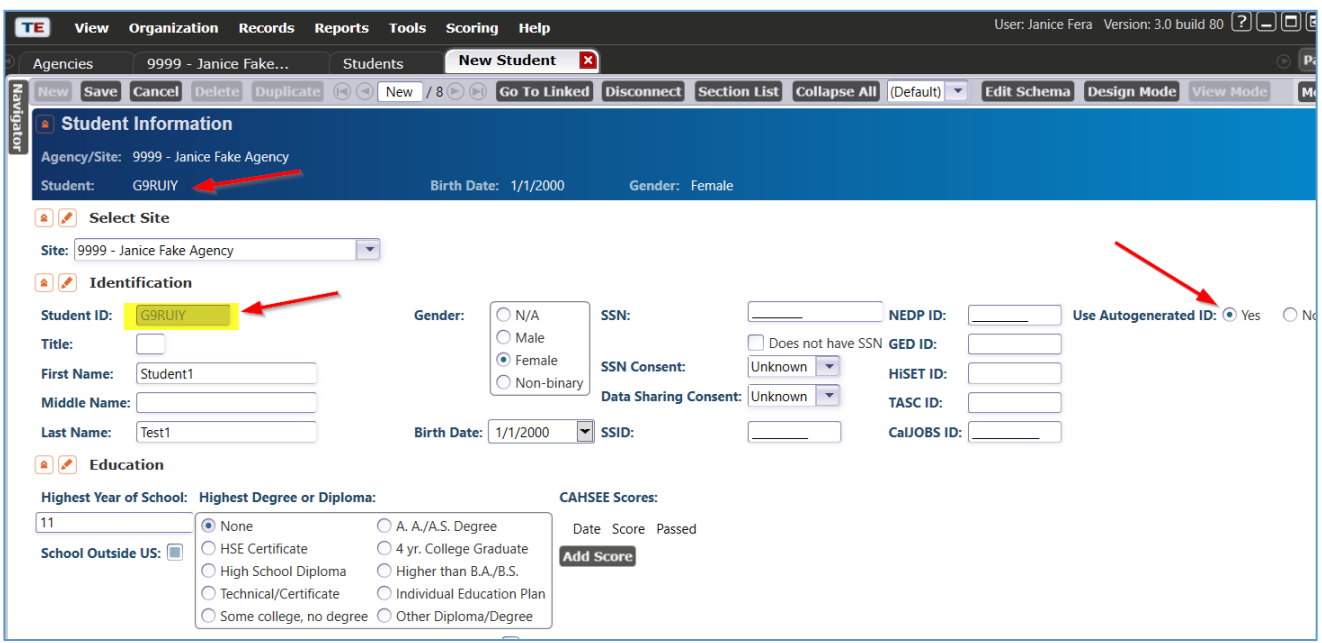

(B) *The second option, State Demographics, is similar. This method generates a 10-char fixed-length alphanumeric code: LLFFMMaaaa (i.e., first 2 letters of Last name (TE) + first two letters of First name (ST) + Month (03) +alphanumeric counter (07Z6).*

*Insider notes: the ID Type and ID Length choices will probably be removed from here in the next release since this formatting isn't user-modifiable.* 

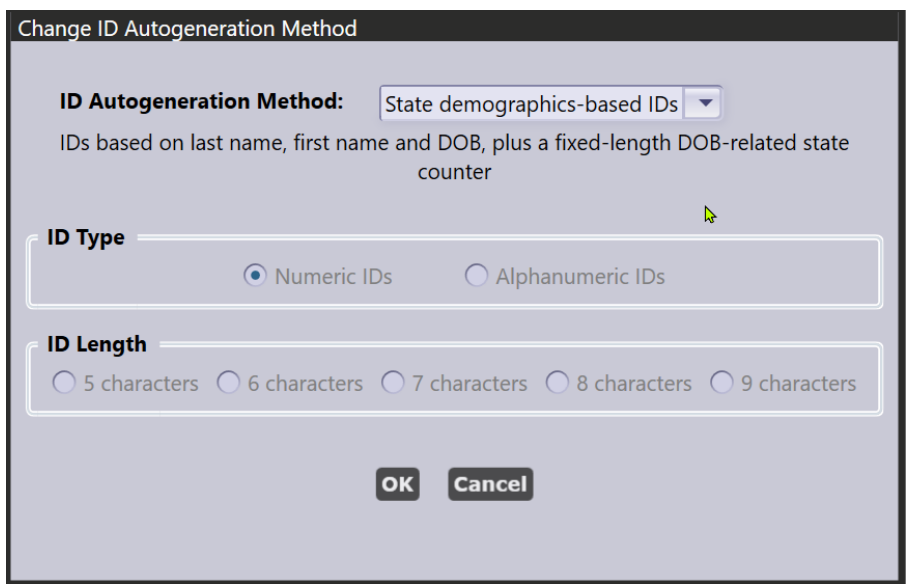

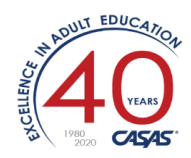

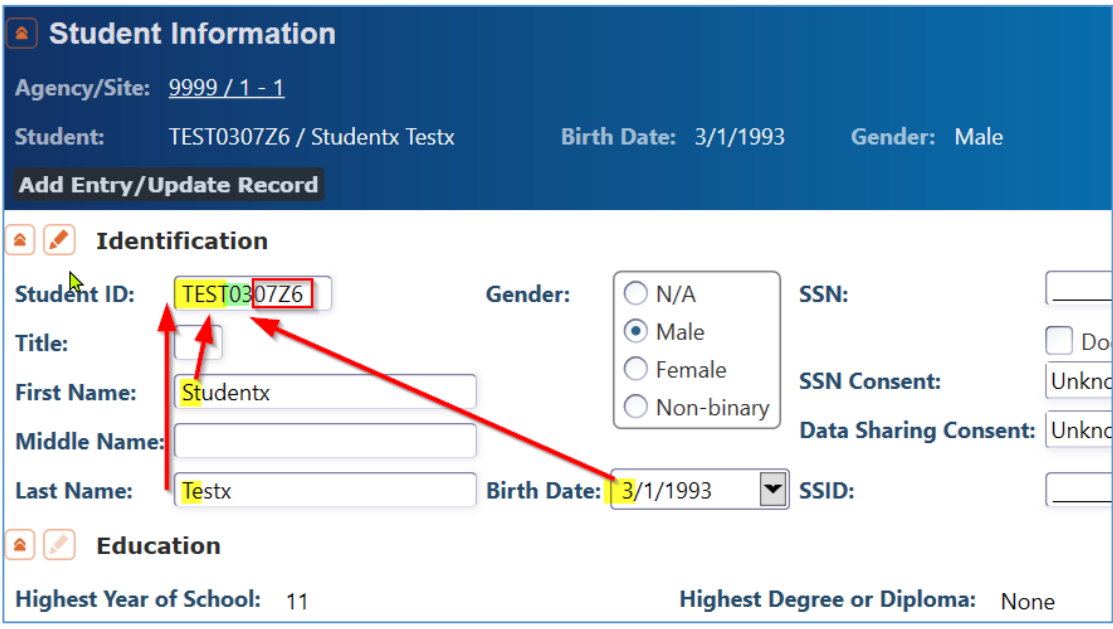

*(C) The third option employs a "suffix" (in this example, 4 alphanumeric characters appended to the 6 character name+DOB). Selecting a value of 5 or 6* 

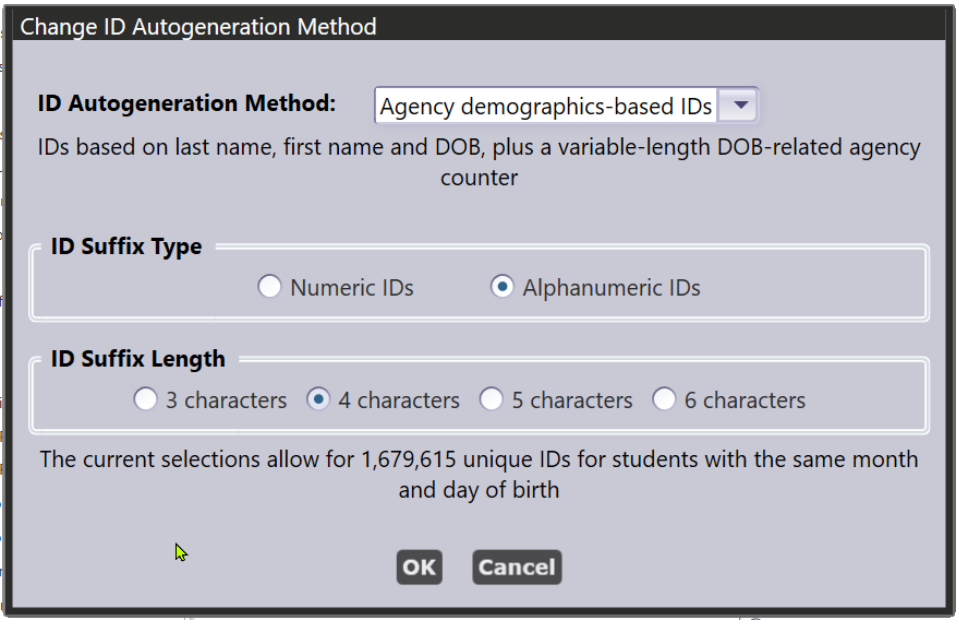

*NOTE: Using this method, when you create new a student record, the ID is blank until you click <SAVE>. Then it is calculated and saved with the record.*

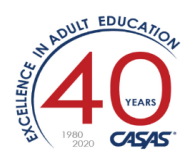

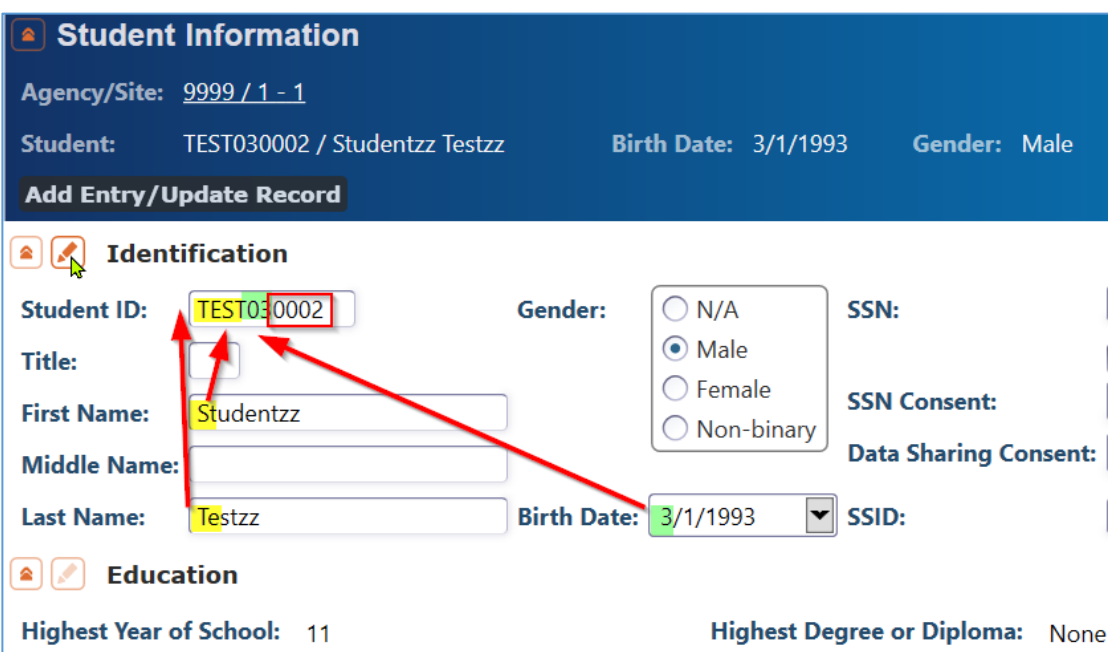

**2. New**: Self-declared NRS Levels 1-6 can now be used for NRS Tables placement until an NRS approved pretest can be administered.

*This is also VERY useful for the new program year. Similar to a "self-reported level" used with HSE/HSD students who can be marked as ABE 5 at entry and ABE 6 at exit, to show the gain if they test above the usual pretest level. A recent OCTAE webinar and memo refers to this as "Provisional EFL Placement". OCTAE 20-5: https://www2.ed.gov/about/offices/list/ovae/pi/AdultEd/octae-pm-20-5-covid-faqs-final.pdf*

*Example: Student Yolanda D. is continuing her studies in the new program year 20-21. Based on her attendance hours (and possibly teacher recommendation) she should be provisionally assigned into the next EFL level (moving up from ABE 5 to 6).* 

*Open the lister: Records Students Records, and search for the student. Edit her record, and click <NEW>. Set the Program Year, today's date, and set the "Instructional Level" to the desired EFL (in this case ABE 6). Click <SAVE>.*

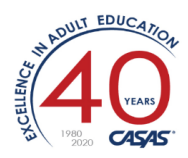

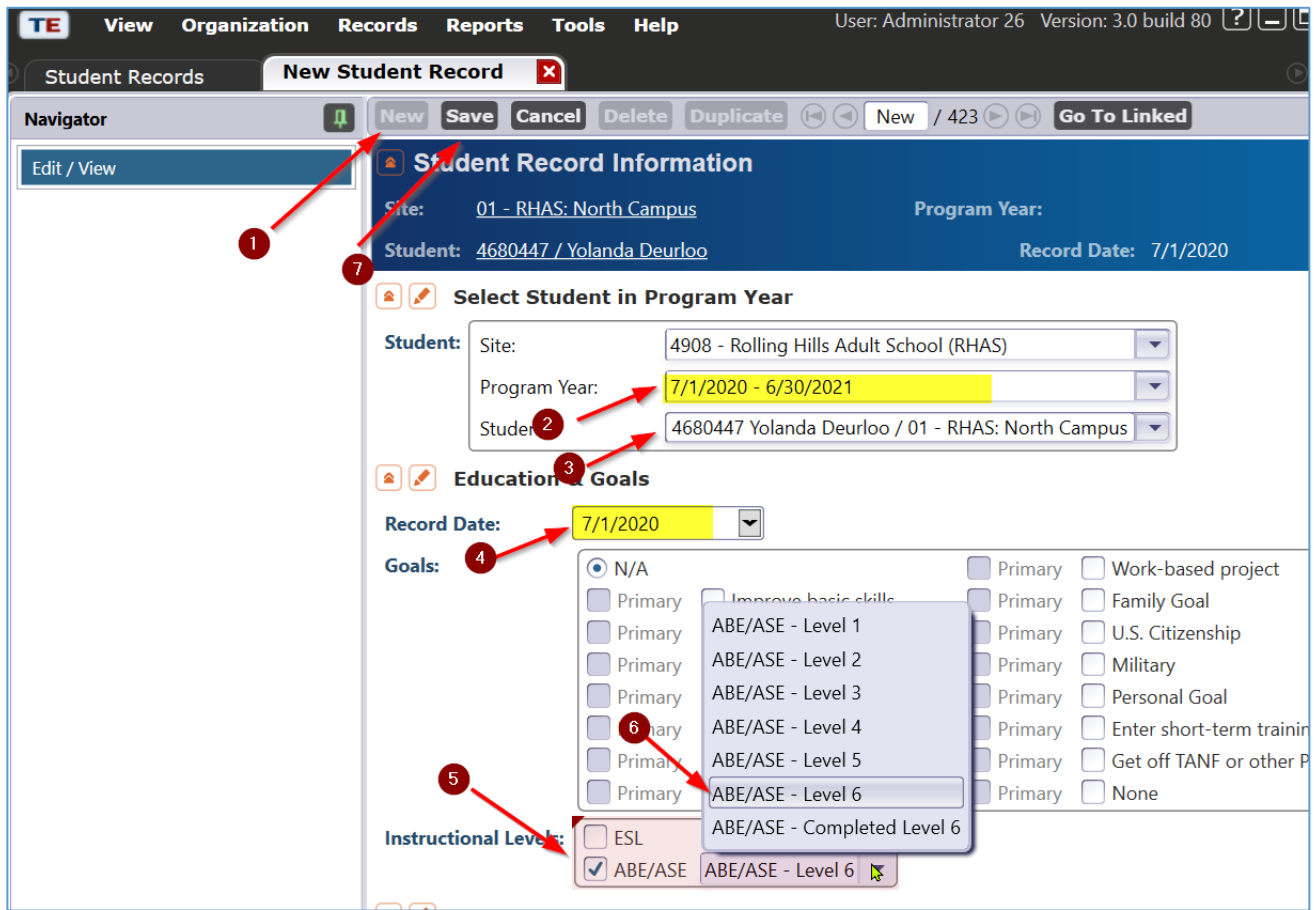

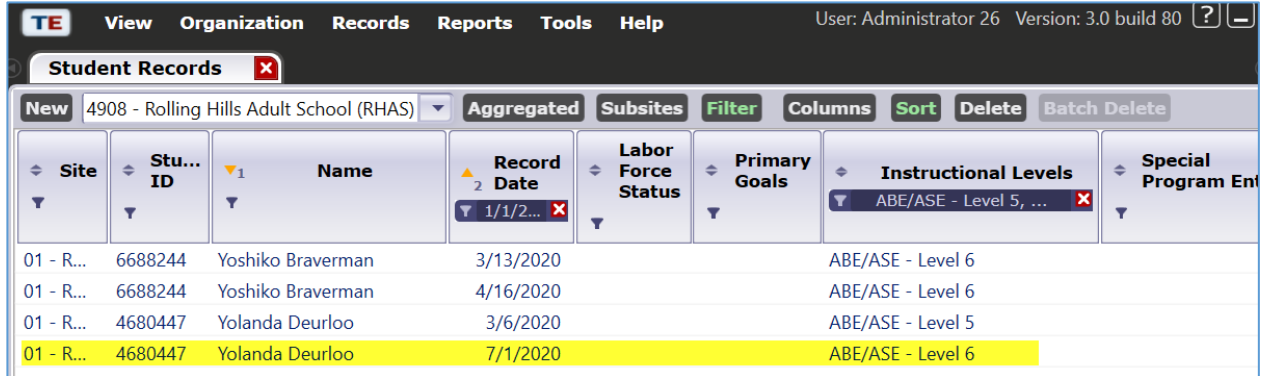

**3. New**: Filter by Funding Sources to NRS Core Performance Students Lister. *Added to differentiate between various CAEP and WIOA agency data. Example: List only students participating in 243/IELCE.*

*Open the lister: Records NRS Core Performance Students Click on the "Filter" tab at the top. Click on a "+" to add another filter criteria.*

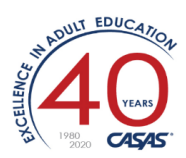

#### *… You'll see Agency Program Year: Funding Sources*

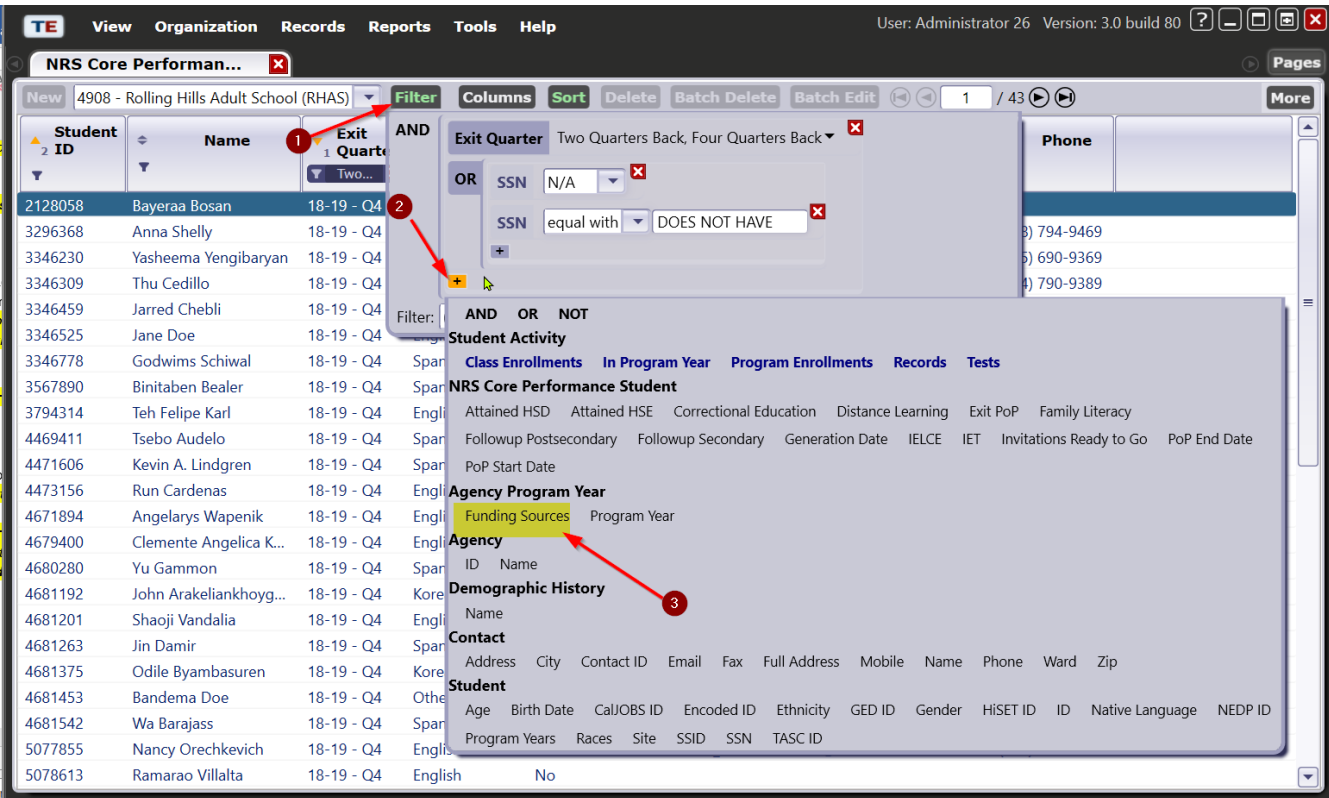

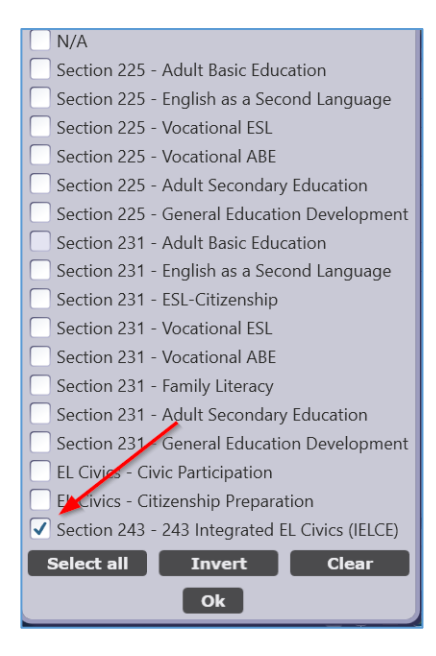

**4. New**: Option to see tests marked as "Remote Tests" in Test Administrations report.

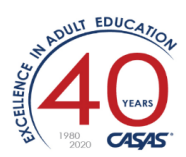

### *Run Reports CASAS eTests Test Administrations*

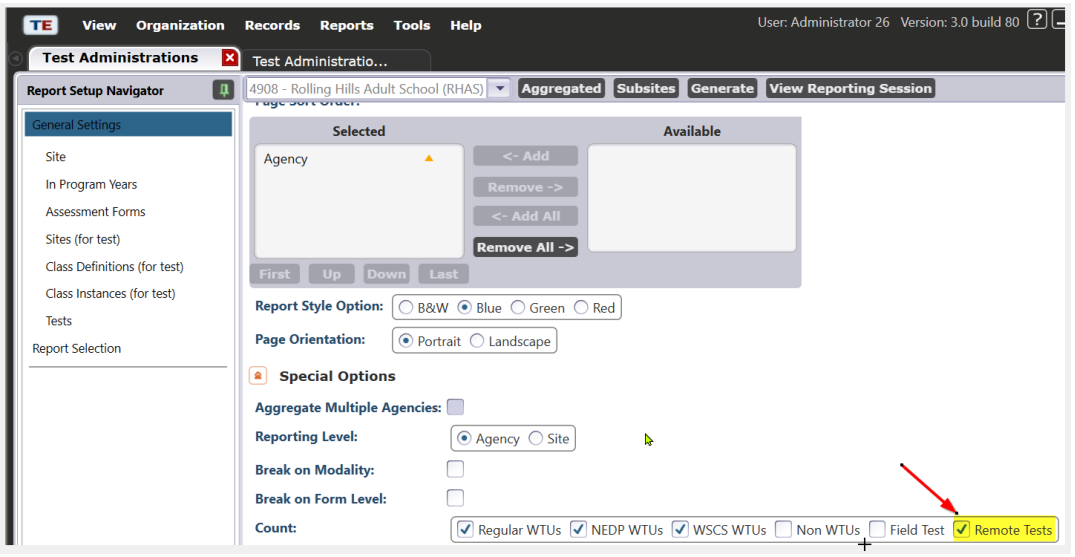

*From this report, you can right-click to analyze "Tests Population"*

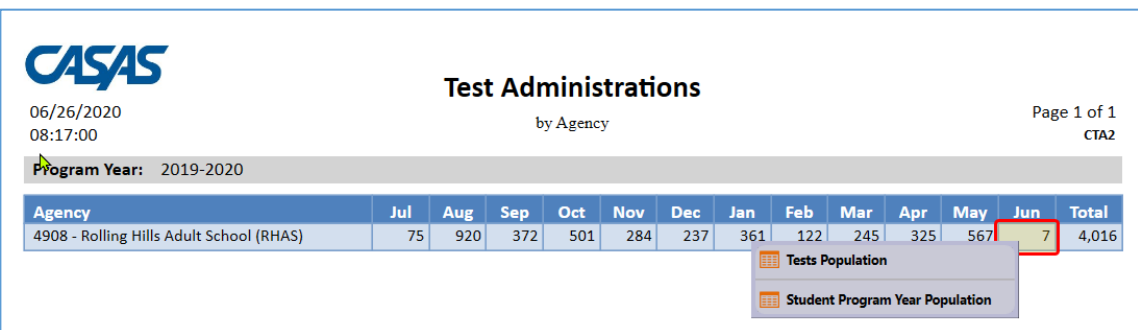

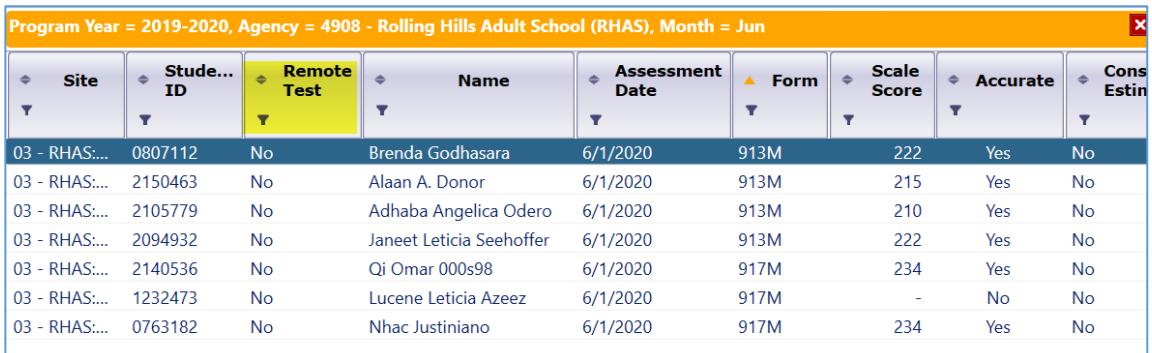

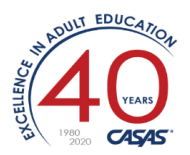

- **5. Updated**: *[North Carolina only]:* Proxy date range for North Carolina to April 2 June 30.
- **6. Updated** NRS Assessments Audit:

*Start with any NRS report that allows a drill down to NRS Assessments Audit. Example: Run Reports Federal reports > NRS Tables 1-11 …. "Deselect All" and choose NRS Table 4. <GENERATE>*

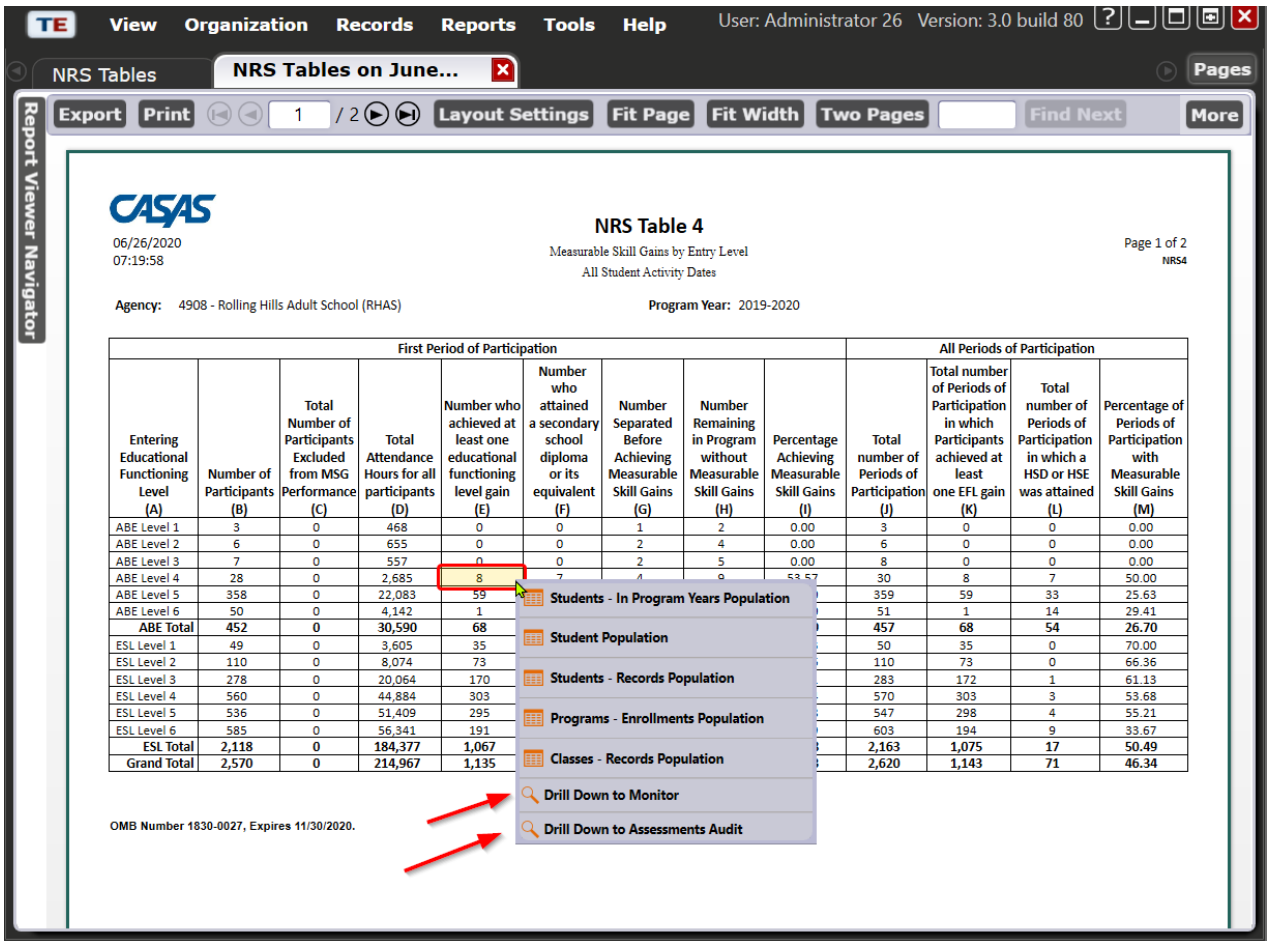

*Hover your mouse over a non-zero value. You'll see a red box appear. Right-click to choose "Drill Down to Assessments Audit".*

- a. Renamed 'Hours Since Last Test' column to '**Hours Since Linked Pretest'**.
- b. Added drill down on **Hours Since Linked Pretest** to detail those hours *This is a much better name for this column heading. A pre and post-test are "linked" if together they validate an MSG.*

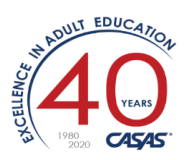

*Example: If a student takes a pretest followed by two post-tests a couple months apart, you'll want to know the total #hours of instruction between the pretest and the second post-test.*

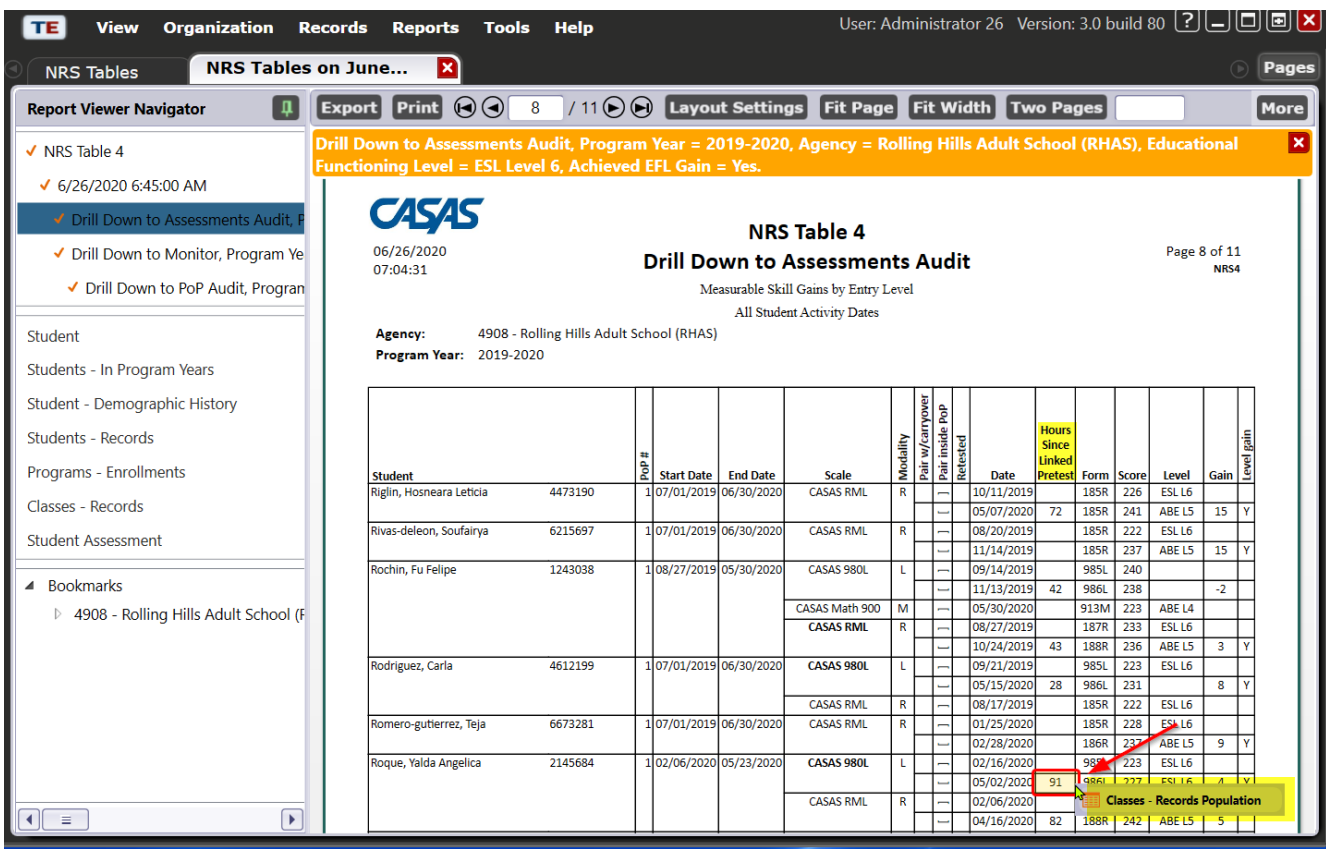

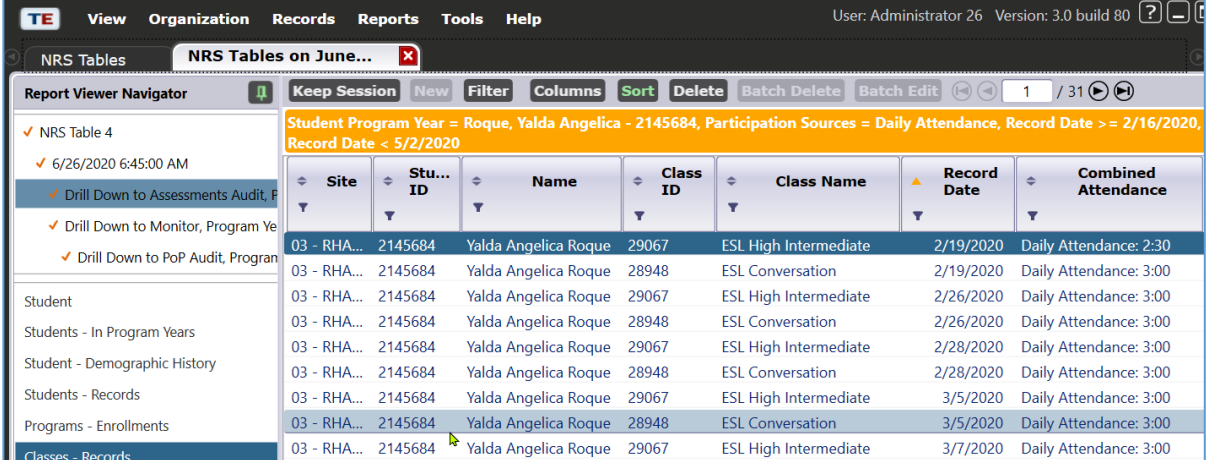

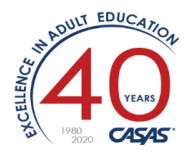

- c. Removed unnecessary bold fonts. Only when there are multiple pairs to choose from the chosen one is highlighted in bold.
- d. Updated drill down to **Student Class Record** to show only selected hours source.
- **7. Updated** NRS Monitor:

*Start with any NRS report that allows a drill down to NRS Assessments Audit. Example: Run Reports Federal reports > NRS Tables 1-11 …. "deselect all" and choose NRS Table 4. <GENERATE> Hover your mouse over a name in the Student column. You'll see a red box appear. Right-click to choose "Drill Down to Monitor".*

#### *Or, you can generate the report directly from Reports Federal reports > NRS Tables Monitor*

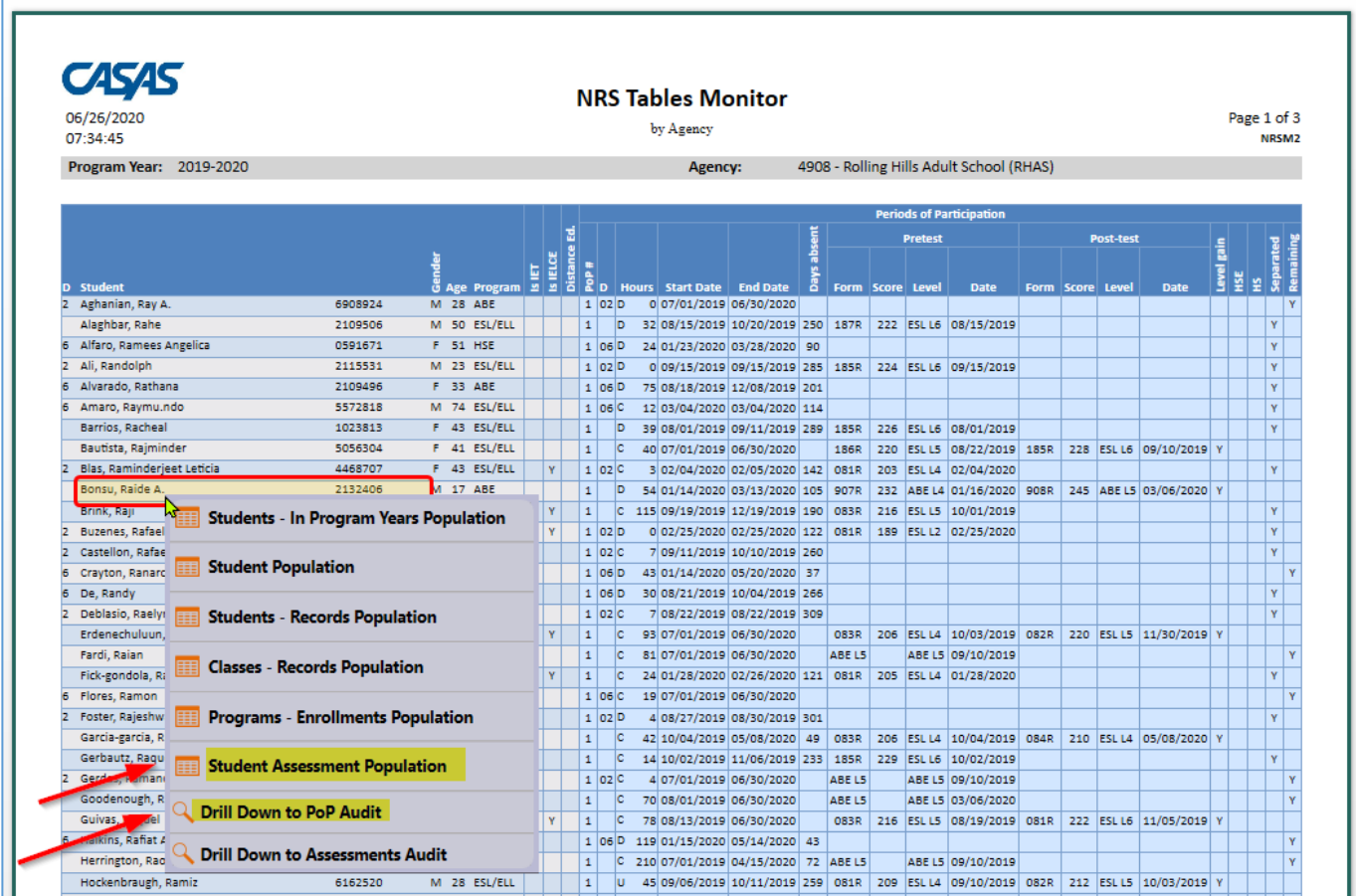

a. Added drill down to Student Assessment Population Lister.

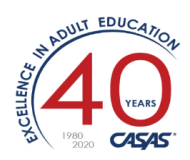

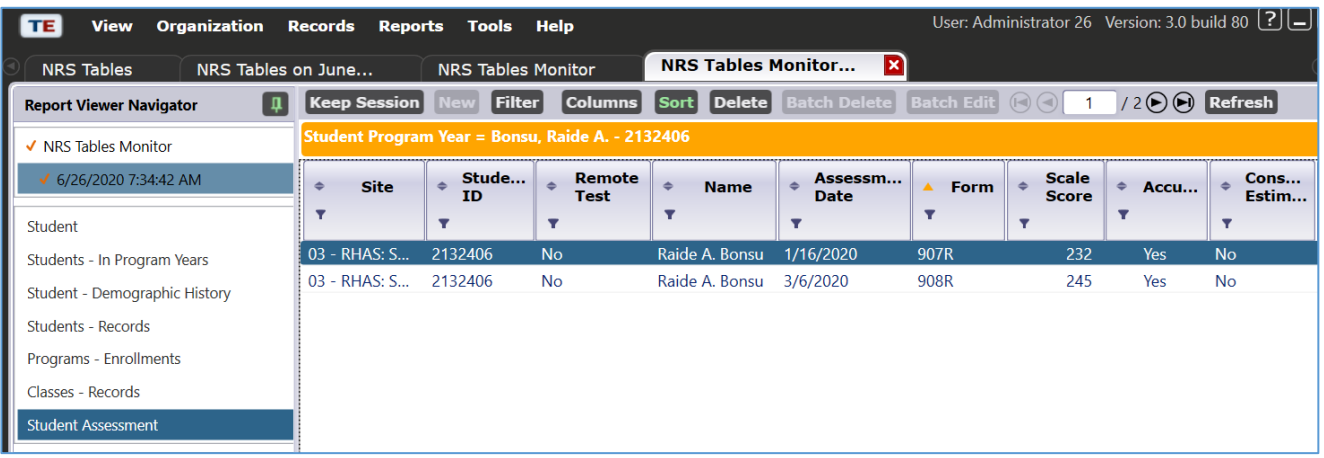

b. Added drill down to PoP Audit.

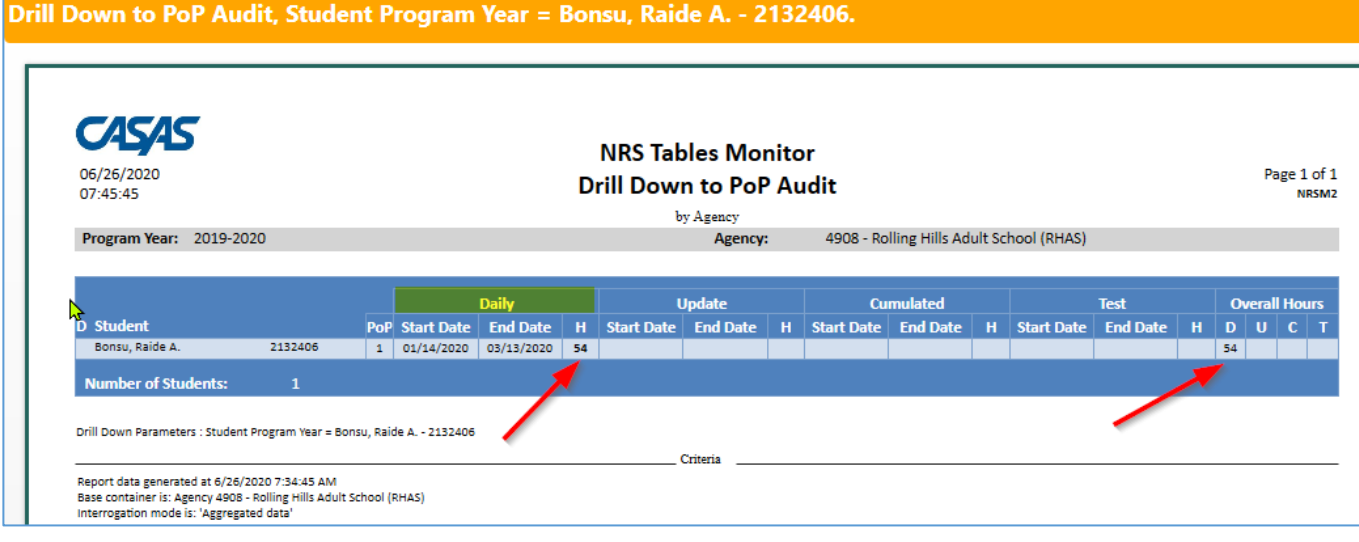

*(If this student had attendance during more than one PoP, there would be additional lines in the report above.)*

- c. Updated drill down to student class record to show only selected hours source.
- d. Added drill downs on Number of Students field at the end of the report.

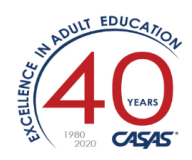

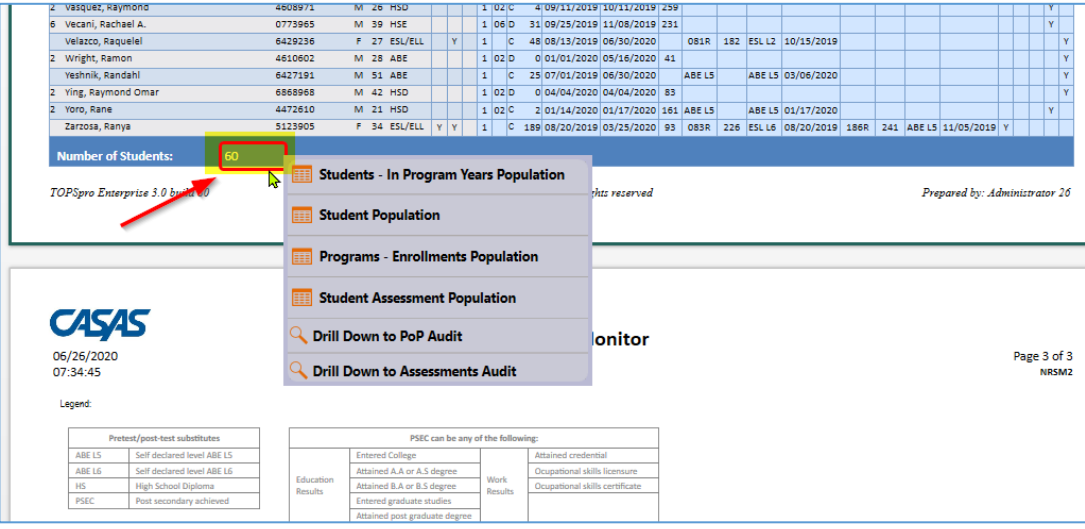

- **8. Fixed** an issue where drilldowns from students in El Civics Assessment Summary report were crashing.
- **9. eTests Online**: Fixed an issue where the options to view active / inactive stations in Session Activity page were not working properly.

### TOPSpro Enterprise 3.0 Build 79 6/5/20

#### **10. eTests**: Updated Remote Testing:

*Watch this 4 min video to see the steps in sequence: https://www.youtube.com/watch?v=iSiNEryBmaE*

a. On the station registration and session activity pages, text updated to better reflect the two modes that can be used to register stations: "Register station with code" and "Register station with credentials".

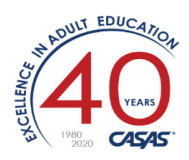

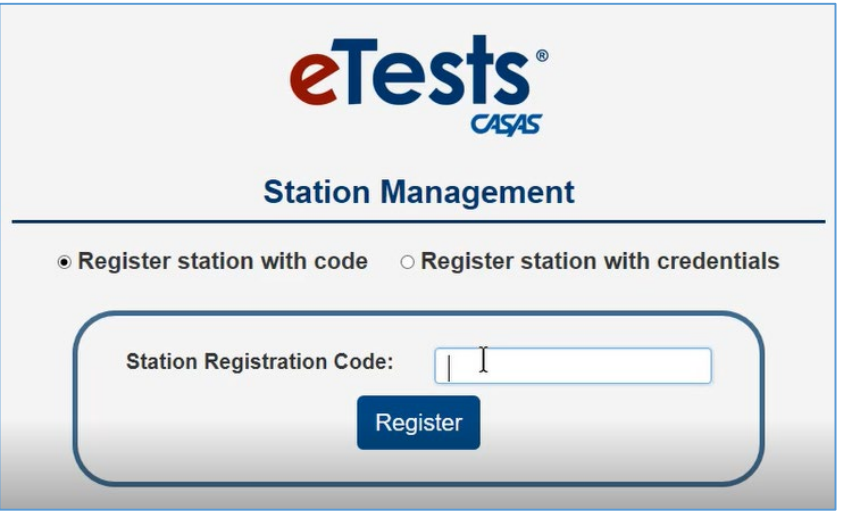

- b. Updated Add Station button functionality to display all registered stations. This includes both stations registered with the Station Registration Code and those registered using credentials.
- c. All stations registered using the Station Registration Code or using credentials that are added to a remote session will have the Enable Tests button available.
- d. Remote stations registered using the Station Registration Code will be automatically unregistered when the remote session is stopped.
- **11. Updated** child listers not to show fields already shown by parent lister.
- **12. Updated** Announcements functionality to improve loading speed for large announcements.
- **13. eTests:** Fixed an issue for Math tests where the calculator was not working correctly.
- **14. eTests:** Fixed an issue where the raw score values in Test Results lister were not displayed.
- **15. eTests:** Fixed an issue where student selection in session configuration was not working correctly.

### TOPSpro Enterprise 3.0 Build 78 5/27/20

**1. New Remote Testing** capabilities:

*Watch this 4 min overview video: https://www.youtube.com/watch?v=iSiNEryBmaE*

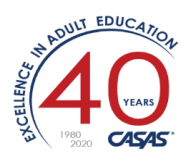

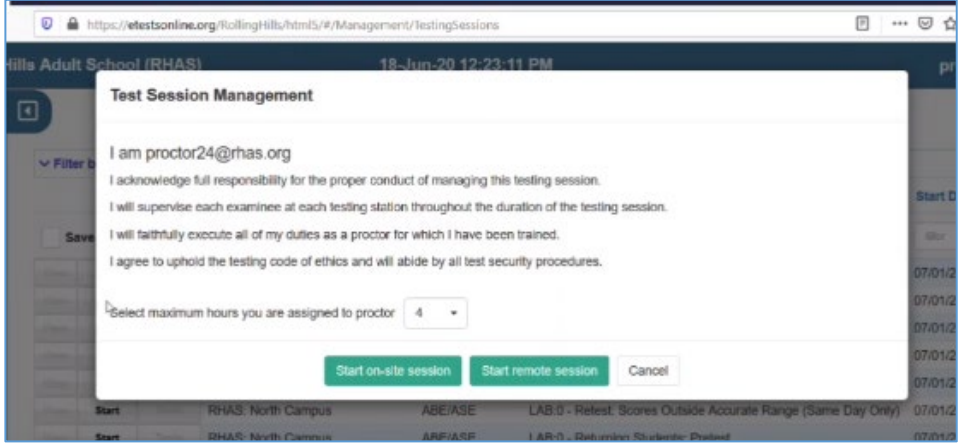

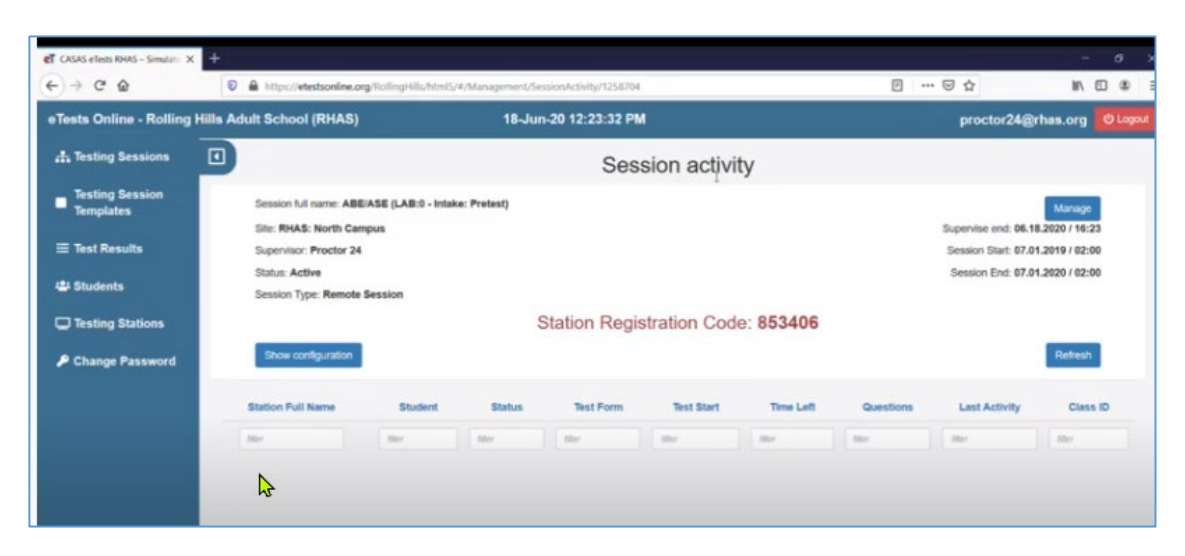

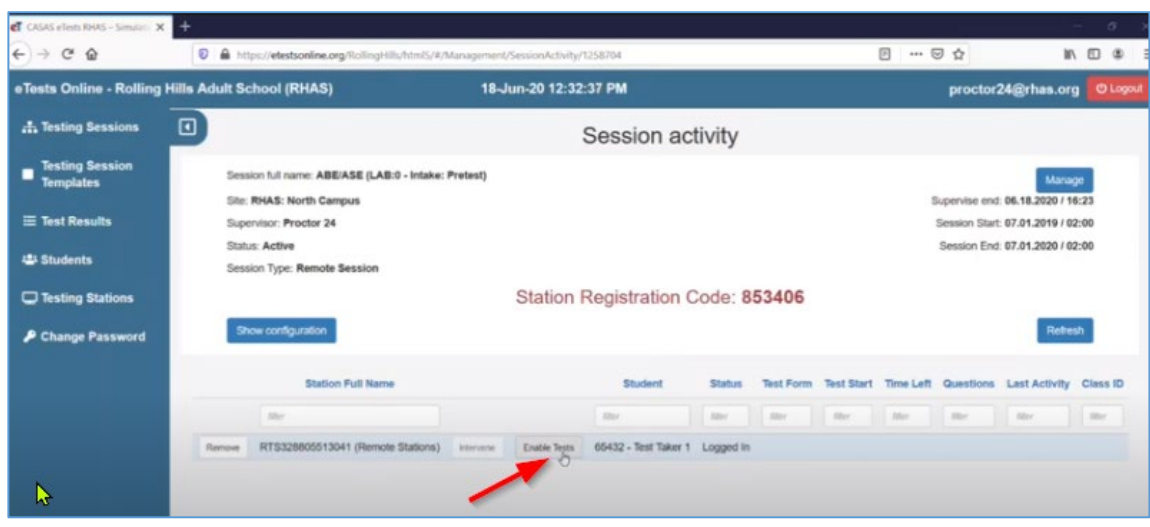

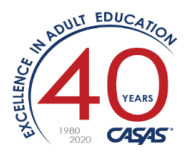

- a. Sessions can be started in remote mode. Each remote session has a unique 6-digit code that proctors can pass to students to be used for station registration.
- b. Students can register their stations by entering the code provided by the proctor.
- c. Once registered, remote stations are automatically added to the session matching the registration code.
- d. Proctors enable testing on each student remote station from the session activity page.
- **2. New**: Option "Password Protected Adobe PDF" available when exporting data from listers or reports into PDF format.

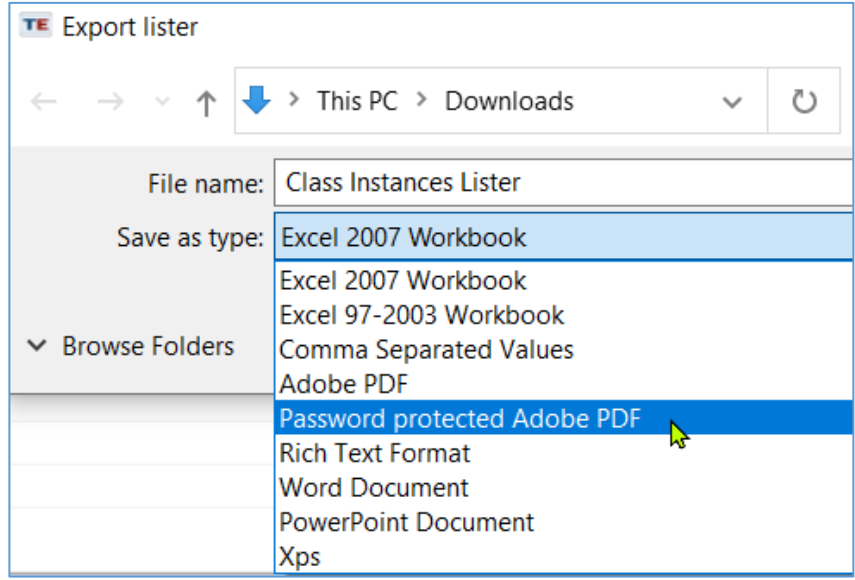